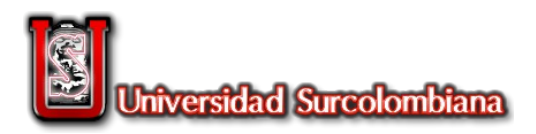

## **Instructivo Pagos Seguros En Línea PSE desde el Portal Institucional Universidad Surcolombiana**

1. Luego de acceder a Generación Comprobante de Pago, desde el menú lateral del Portal Institucional de la Universidad Surcolombiana.

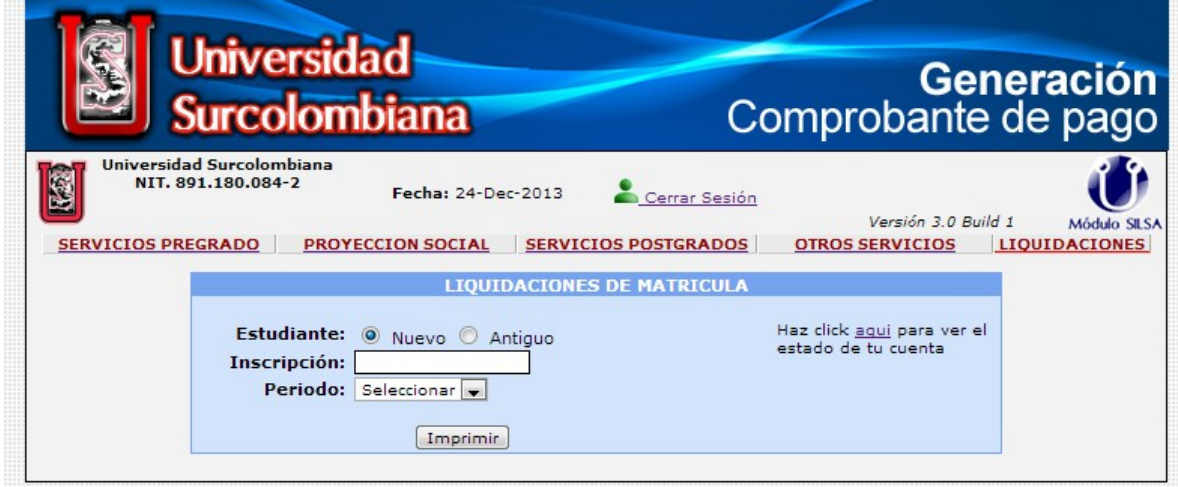

2. Seleccione en el menú horizontal la opción: LIQUIDACIONES.

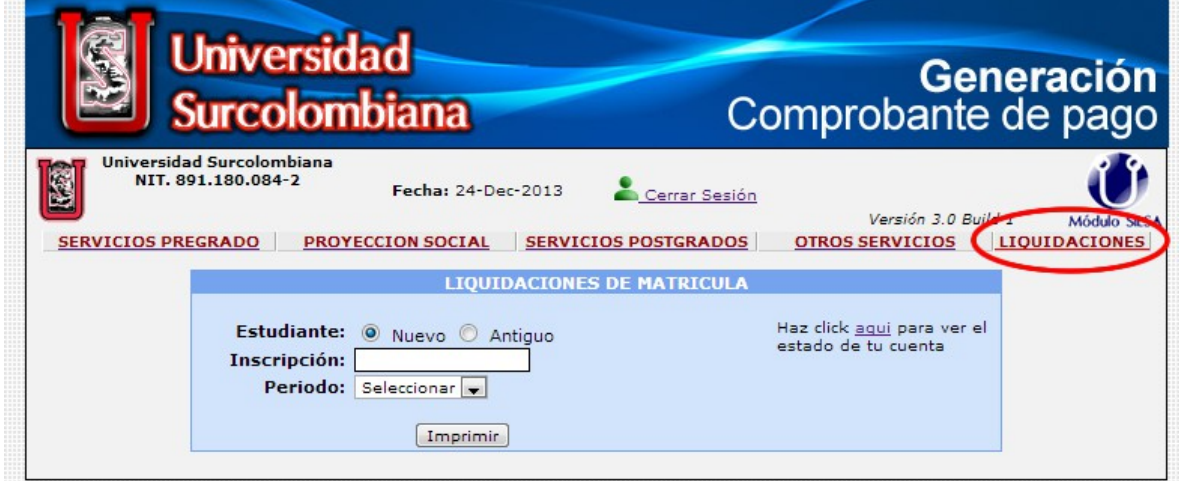

3. Si es estudiante antiguo ingrese el código de estudiante y período, si es estudiante nuevo ingrese el código de inscripción y el período, al ser validado se visualiza el botón de pago PSE.

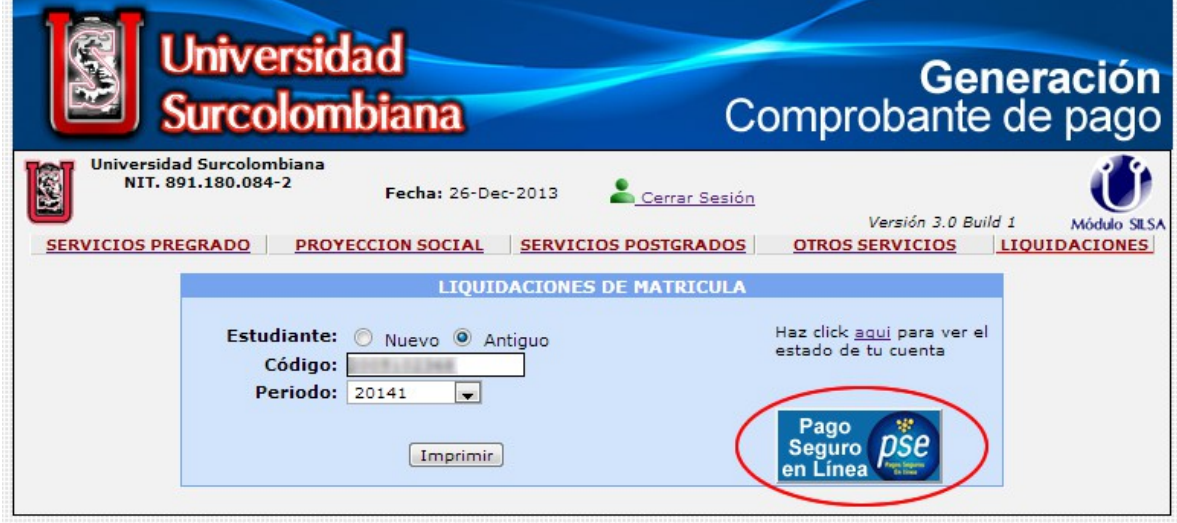

4. A continuación ingresa al sistema de validación de información PSE, **digite el número de identificación del ESTUDIANTE (Cédula o Tarjeta de Identidad)**.

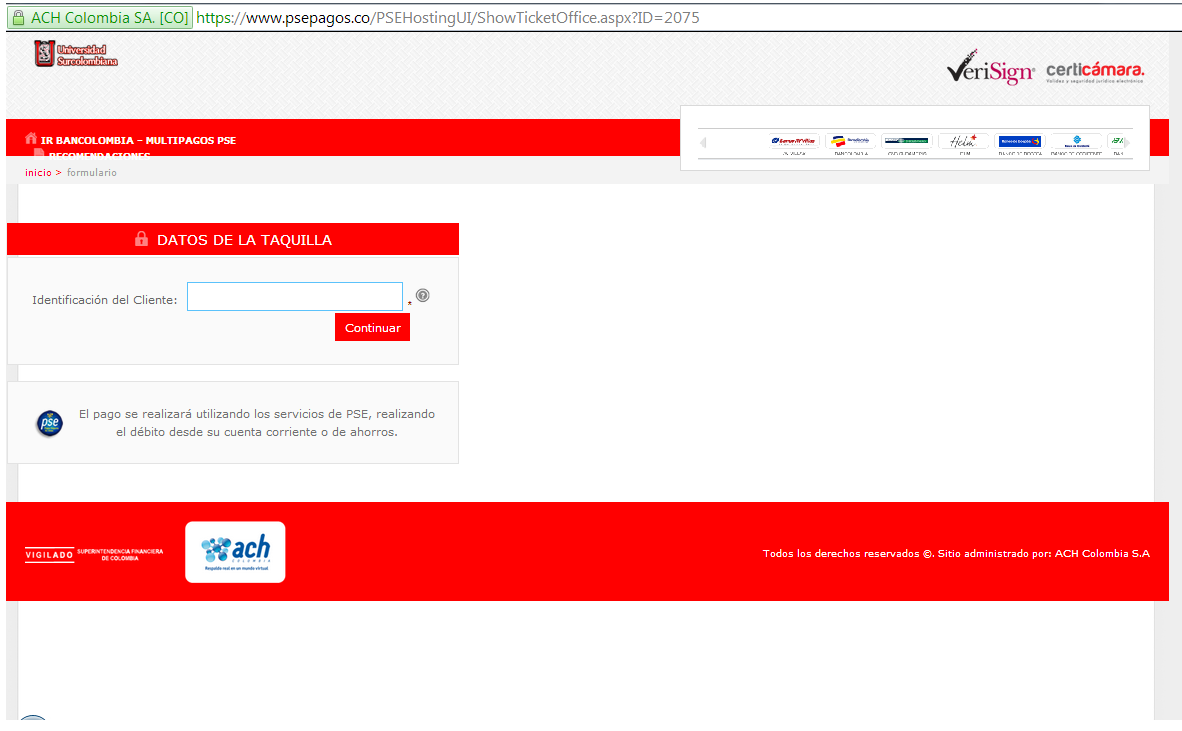

5. Al ingresar esta información se cargan los datos correspondientes del Estudiante y descripción del pago, para continuar con el proceso presione "Pagar".

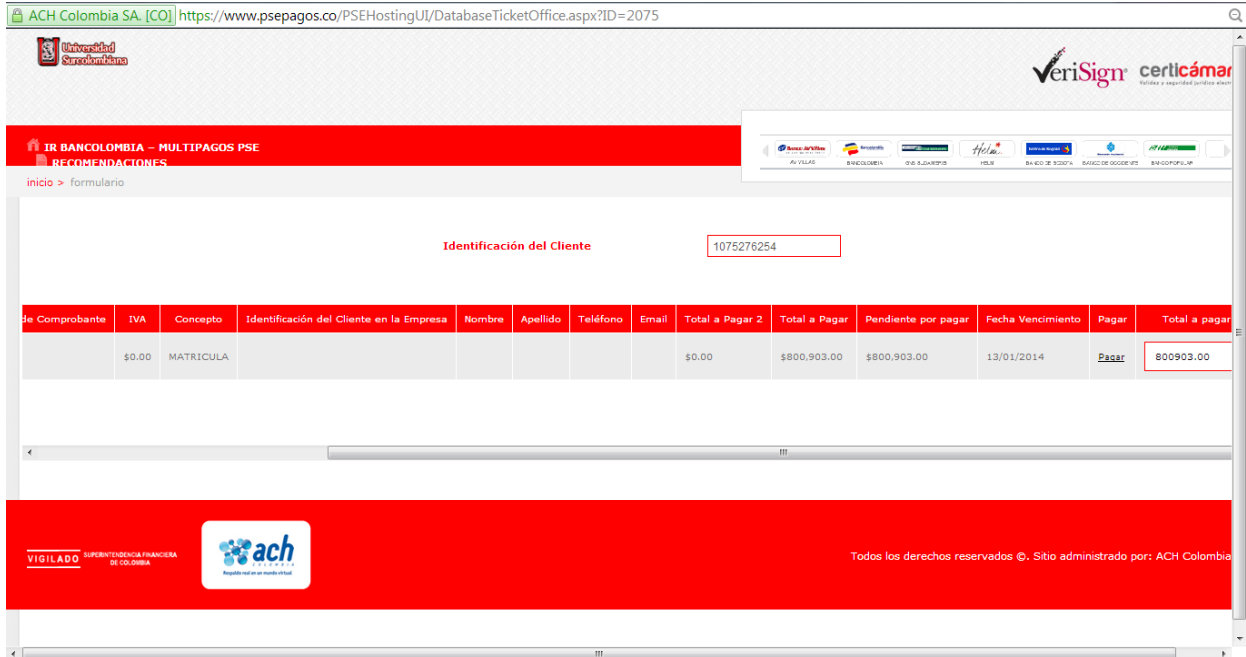

6. Seleccionar la información relacionada a su cuenta, con la que desea hacer el pago.

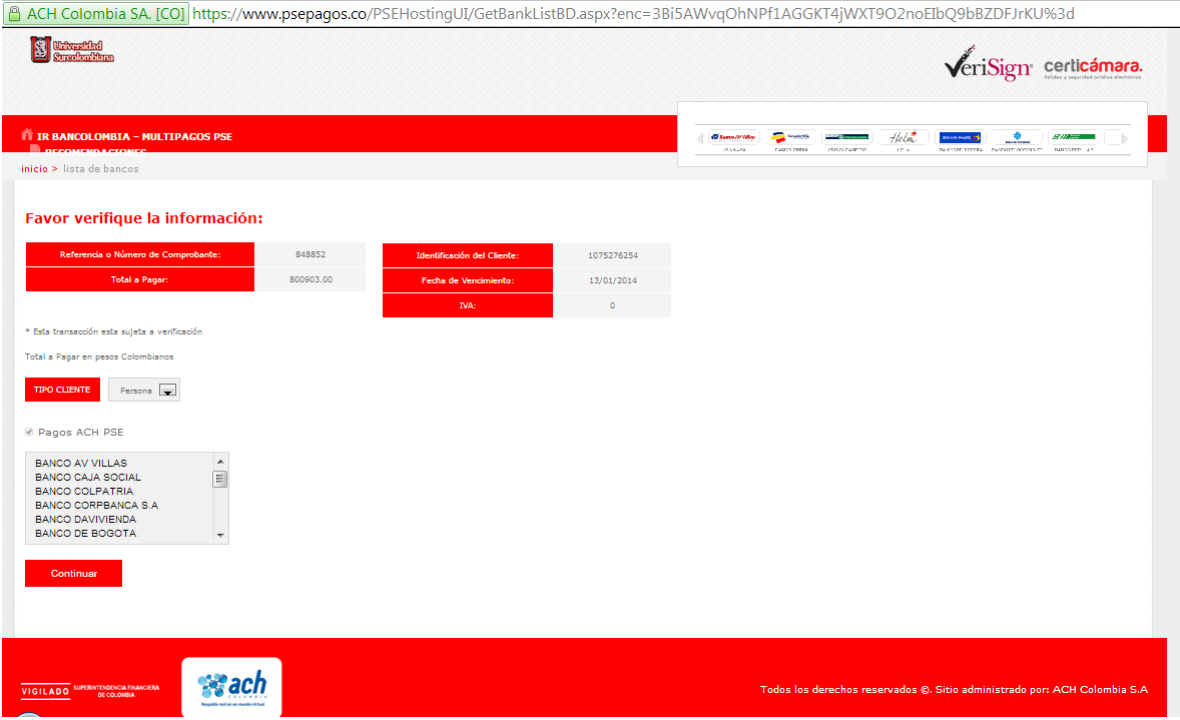